# **Elements Portal アカウントの仕様変更について**

2024 年 06 月 19 日

Elements Portal アカウントに関する仕様が近い将来変更となります。

仕様変更に備えて事前にお客様自身の管理者ユーザアカウントに対して以下の設定を実施頂けますと幸い です。

#### **1. メールアドレスの確認・変更(**ユーザ名廃止日:2024 年 6 月末日の実施を予定)

現在 Element Portal にログイン頂く際には、ユーザ名またはメールアドレスとパスワードを用いてログイ ン頂いておりますが、仕様変更後はユーザ名が廃止となりメールアドレスとパスワードによりログイン頂 きます。

Element Portal にログイン頂き設定からメールアドレスがご自身のメールアドレスとなっているかご確認 ください。現在お使いの有効なメールアドレスでない場合には変更を行ってください。

(詳細は次ページ以降をご参照ください)

#### **2. Multi-Factor Authentication (多要素認証)の設定**(MFA 強制日:2024 年 7 月末日の実施を予定)

現在 Element Portal にログイン頂く際には、ユーザ名またはメールアドレスとパスワードを用いてログイ ン頂いておりますが、仕様変更後はメールアドレスとパスワードによりログイン頂いた後に追加でもう一 つ認証を行って頂く必要がございます。ご希望の認証方法を選択頂きご設定をお願い致します。 (詳細は次ページ以降をご参照ください)

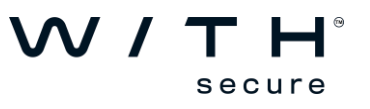

# **1.【メールアドレスの確認・変更手順】**

Step1:

ブラウザから Elements Portal にアクセスしログインします。

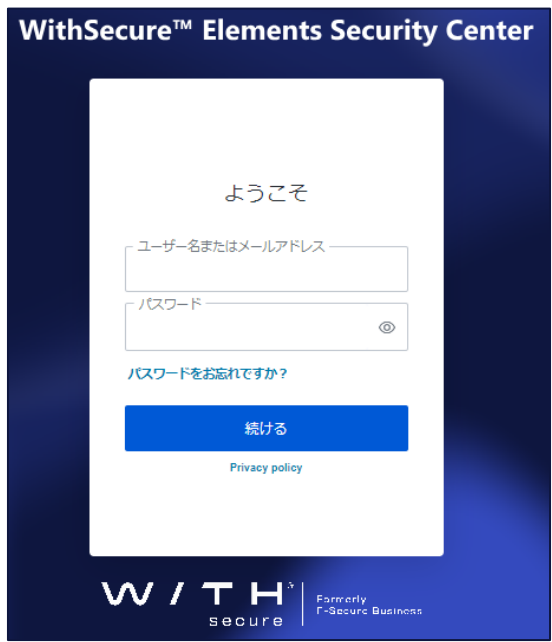

Elements Portal URL [https://elements.withsecure.com](https://elements.withsecure.com/)

Step2:

サイト右上の人型アイコンをクリック 頂き表示されたメニューから 設定をクリックします。

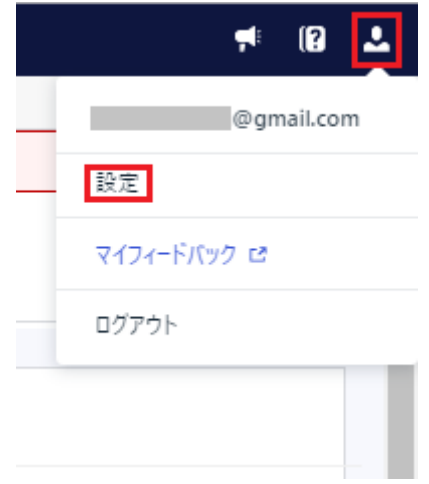

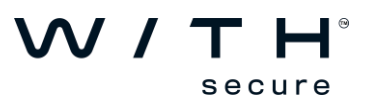

Step3:

メールアドレスがご自身の有効なメールアドレスであるかを確認します。 正しい場合にはそのまま[閉じる]ボタンを押してください。 変更が必要な場合には修正頂き[保存]ボタンを押してください。

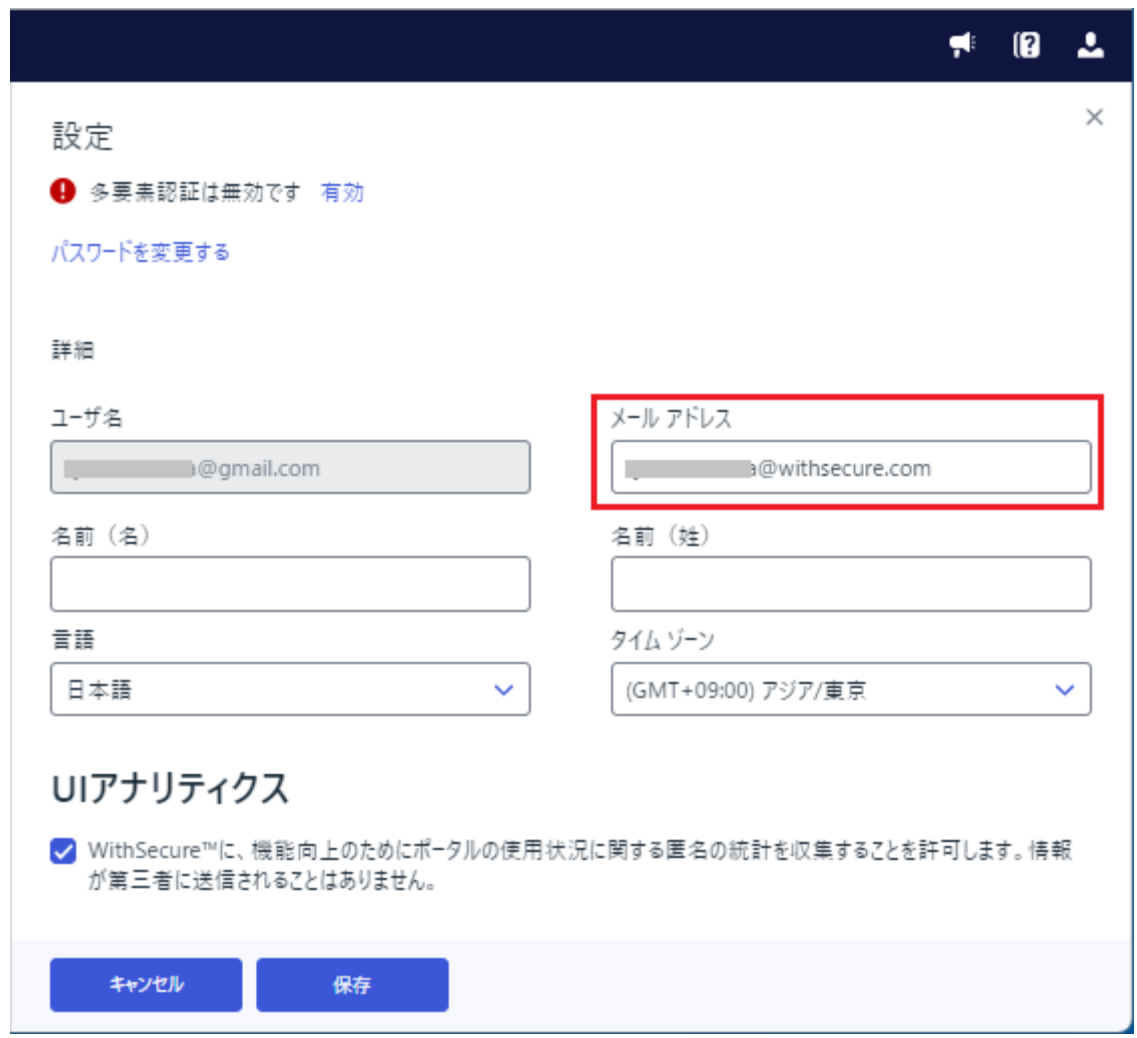

[保存]ボタンを押した場合には処理完了後、画面下部に以下の表示が行われます。

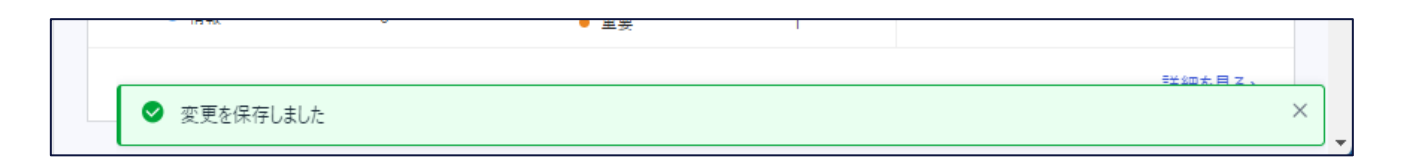

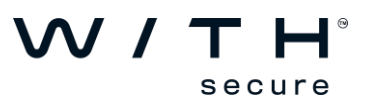

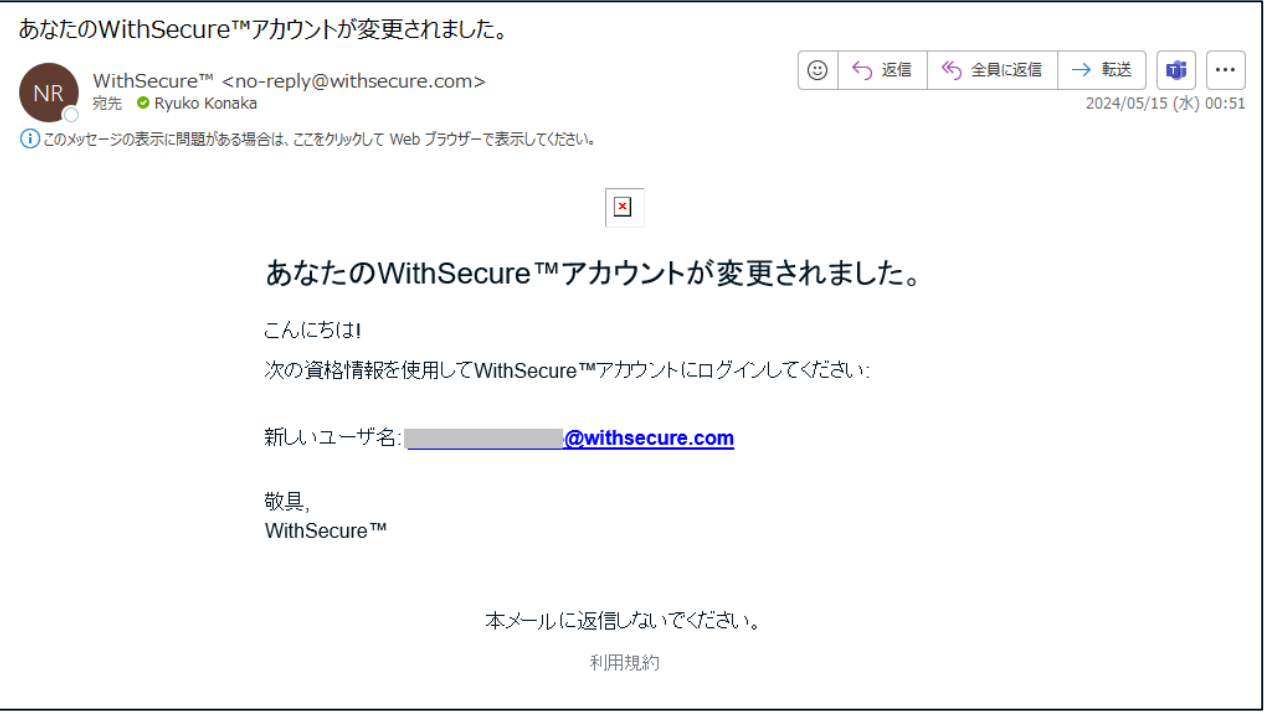

※新しいユーザ名として変更後のメールアドレスが表記されています。

Step4:

Elements Portal から一旦ログアウト頂き、新しく設定したメールアドレスとパスワードを用いてログイ ンできる事をご確認ください。

メールアドレスの確認・変更作業は以上となります。

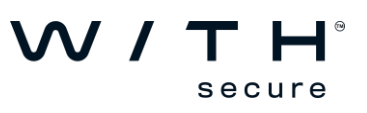

# **2.【Multi-Factor Authentication (多要素認証)の設定】**

Step1:

ブラウザから Elements Portal にアクセスしログインします。

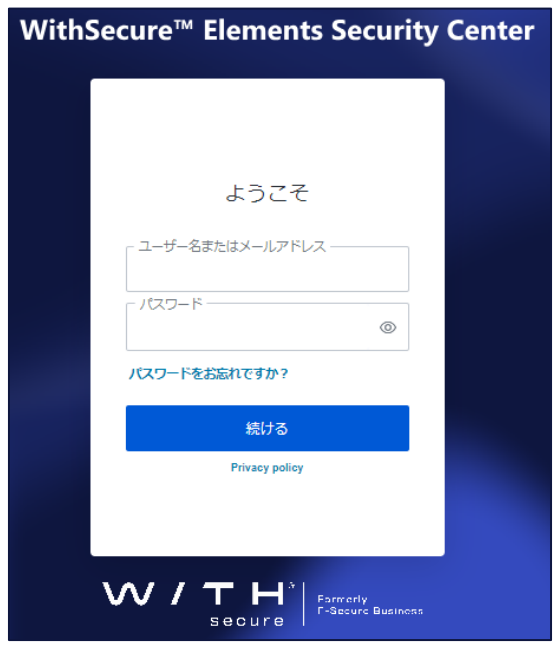

Elements Portal URL [https://elements.withsecure.com](https://elements.withsecure.com/)

Step2:

サイト右上の人型アイコンをクリック頂き表示されたメニューから設定をクリックします。

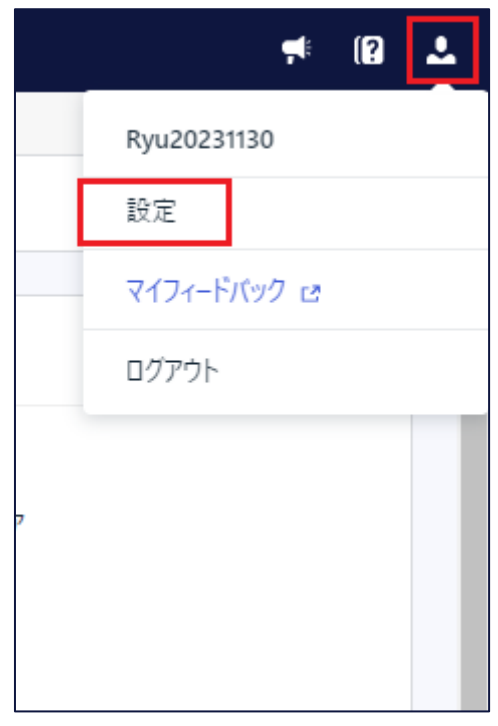

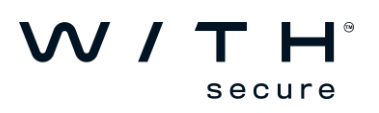

Step3:

"多要素認証は無効です"と記載の右側の"有効"をクリックします。

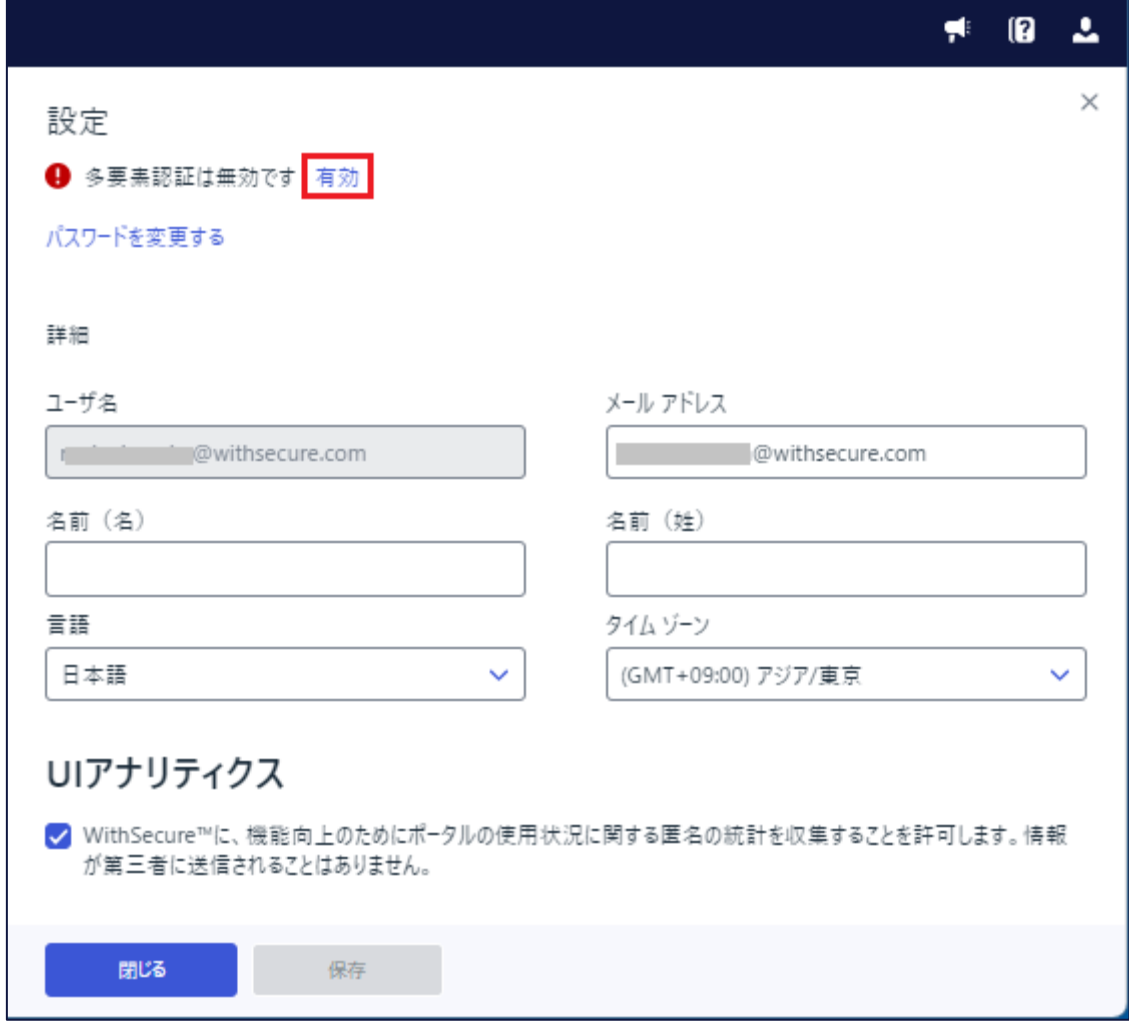

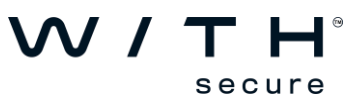

Step4:

設定可能な多要素認証が表示されますので、設定されたい認証方法右側の[ + 追加 ]ボタンを押します。

#### W/TH secure

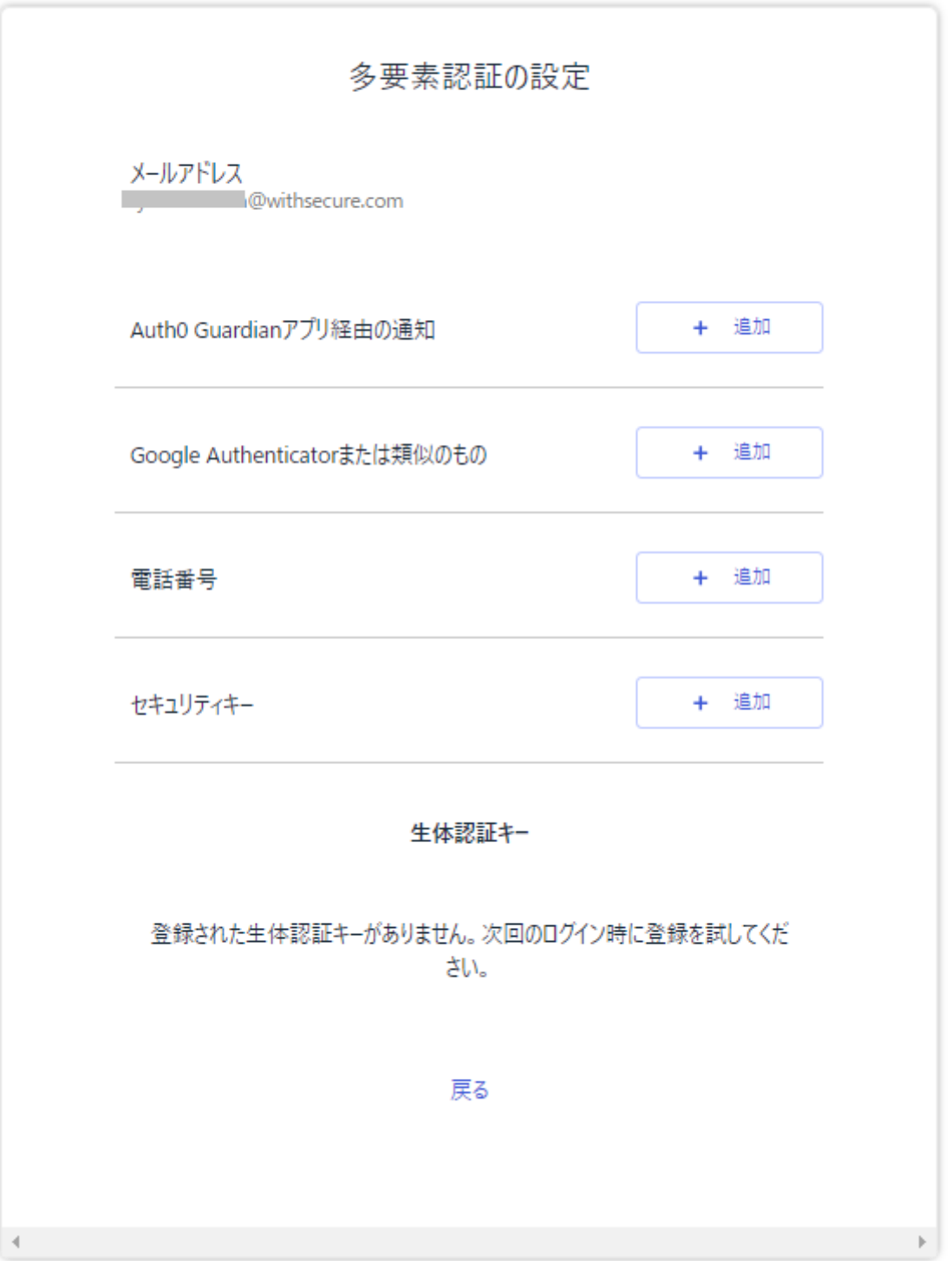

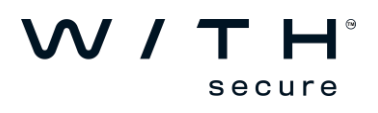

#### [**Auth0 Guardian アプリ経由の通知**]

モバイルデバイス上の Auth0 Guardian アプリにより認証を行います。

#### [**Google Authenticator または類以のもの**]

モバイルデバイス上の Google Authenticator や Microsoft Authenticator アプリにより認証を行います。

#### [**SMS**]

モバイルデバイス上の SMS 経由でワンタイムパスワードにより認証を行います。

#### [**セキュリティキー**]

セキュア USB キー等を用いた認証を行います。

#### **[Windows Hello]**

 ご利用 PC で Windows Hello が利用可能な場合、顔認証や指紋認証にて認証を行います。 上記 4 つのいずれかを登録後、Windows Hello の登録が可能となります。

※MFA メソッド:

[https://www.withsecure.com/userguides/product.html#business/psb](https://www.withsecure.com/userguides/product.html#business/psb-portal/latest/ja/concept_k4l_nv5_m1c-psb-portal-latest-ja)[portal/latest/ja/concept\\_k4l\\_nv5\\_m1c-psb-portal-latest-ja](https://www.withsecure.com/userguides/product.html#business/psb-portal/latest/ja/concept_k4l_nv5_m1c-psb-portal-latest-ja)

Step5:

#### **・Auth0 Guardian アプリを使用される場合:**

以下の画面となりましたら、お持ちのデバイスのモバイルアプリストアから"Auth0 Guardian"で検索 頂きインストールを行います。インストールが完了しましたら Guardian を起動頂きますとデバイス側 でカメラが起動しますので PC 画面に表示されている QR コードを読み取ってください。

(カメラが起動していない場合、右上の[+追加]から起動してください)

読み取りが完了しモバイルアプリ側にアカウントがひとつ登録された事を確認でき、Step4 の多要素認 証の設定画面に戻りましたら追加完了となります。

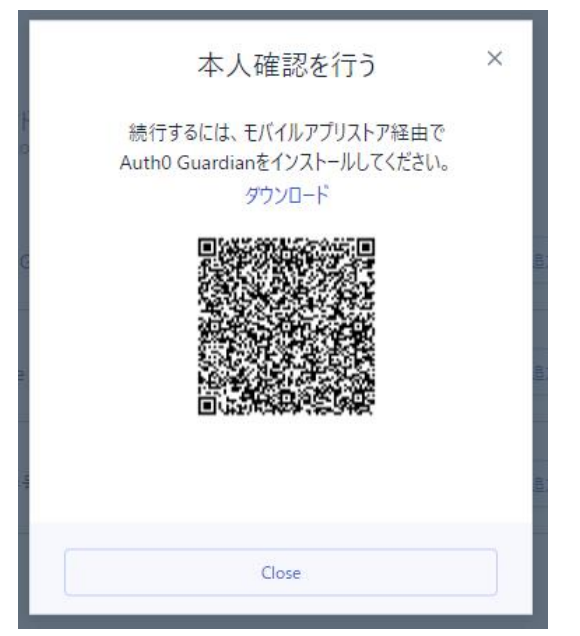

※既に Guardian がインストールされている場合には、再度インストールは必要ありません。 QR コードの読み取りから行ってください。

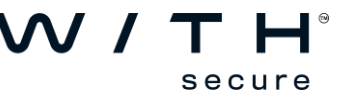

### **・Google Authenticator または Microsoft Authenticator アプリを使用される場合:**

以下の画面となりましたら、お持ちのデバイスのモバイルアプリストアから"Google Authenticator" または"Microsoft Authenticator"で検索頂きインストールを行います。インストールが完了しましたら アプリを起動頂きますと"Google Authenticator"の場合では右下の"+"から"QR コードをスキャン"で デバイス側でカメラが起動しますので PC 画面に表示されている QR コードを読み取ってください。 "Microsoft Authenticator"の場合には右上の"+"から"職場または学校アカウント">"QR コードを スキャン"からカメラが起動しますので PC 画面に表示されている QR コードを読み取ってください。 読み取りが完了しモバイルアプリ側にアカウントがひとつ登録された事を確認できましたらそのアカウ ントに表示されているワンタイムパスワードを PC 画面上の"コードを入力してください"に入力頂き[保 存]ボタンを押してください。Step4 の多要素認証の設定画面に戻りましたら追加完了となります。

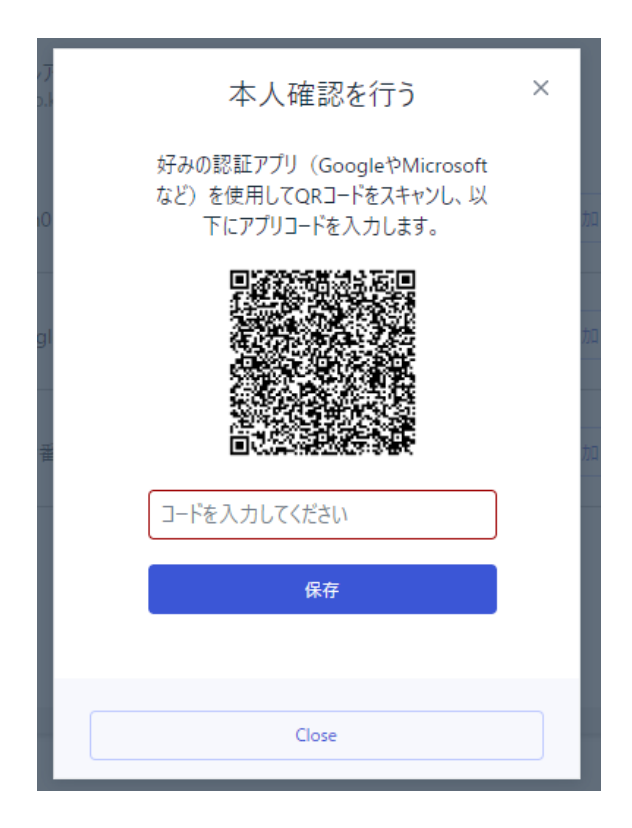

※既に Google Authenticator または Microsoft Authenticator がインストールされている場合には、 再度インストールは必要ありません。

QR コードの読み取りから行ってください。

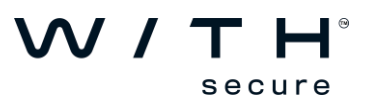

以下の画面となりましたらお持ちのデバイスの電話番号を国際形式で入力し[次へ]ボタンを押して ください。

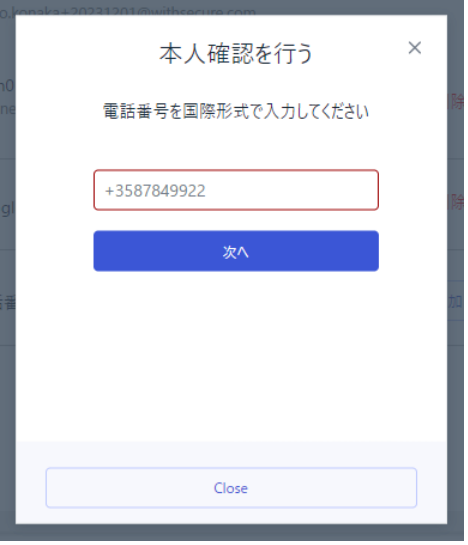

入力例:日本国内のキャリアで電話番号が 080-1234-5678 の場合 ⇒ +818012345678

入力頂いた電話番号宛に SMS が届きますので SMS に記載されたワンタイムパスワードを入力し [次へ]ボタンを押してください。Step4 の多要素認証の設定画面に戻りましたら追加完了となります。

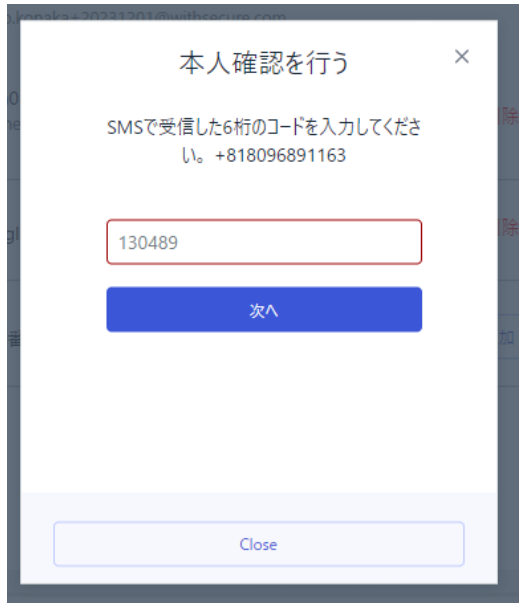

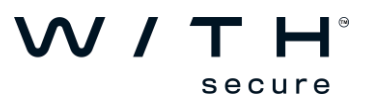

# **・セキュリティキーを使用される場合:**

以下の画面となりましたら使用されるモバイルデバイスまたはセキュリティキーを用意いただき、 [セキュリティキーを使用する]ボタンを押してください。

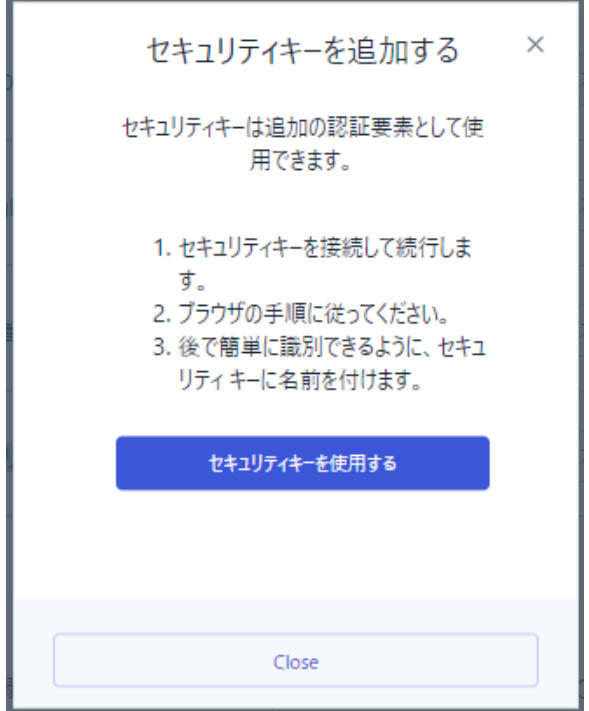

使用されるモバイルデバイスまたはセキュリティキーを選択し[次へ]ボタンを押してください。

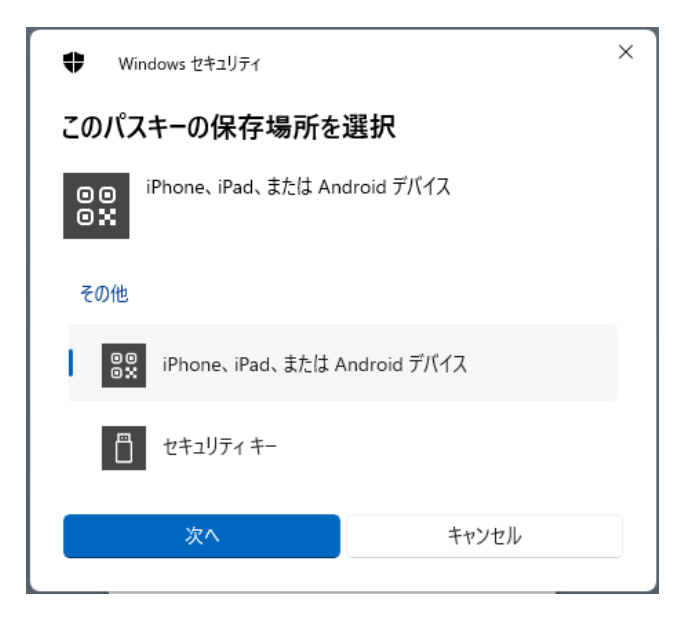

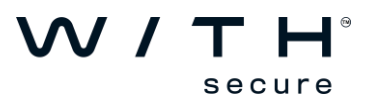

モバイルデバイスを選択した場合には QR コードが表示されます。

モバイルデバイスにてカメラを起動し読み取り、パスキーを保存後認証しますと以下の通り追加完了 となります。

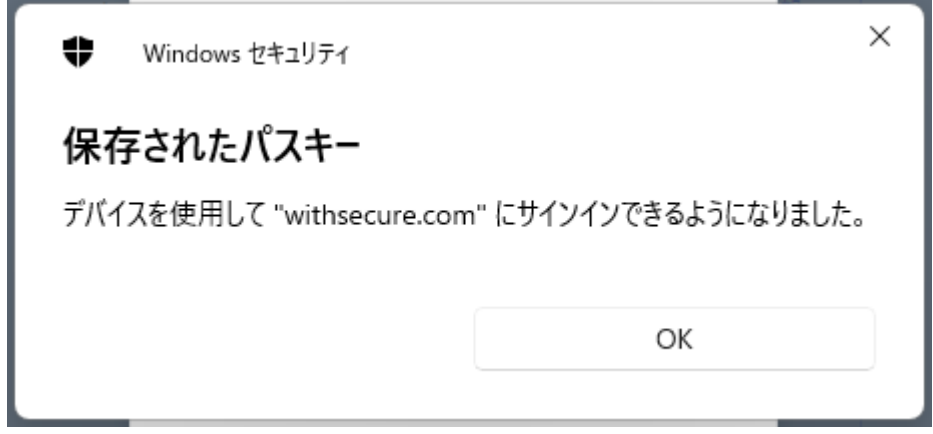

複数登録している場合に備え追加完了したセキュリティキー名称を任意でお決め頂き[保存] ボタンを押し てください。

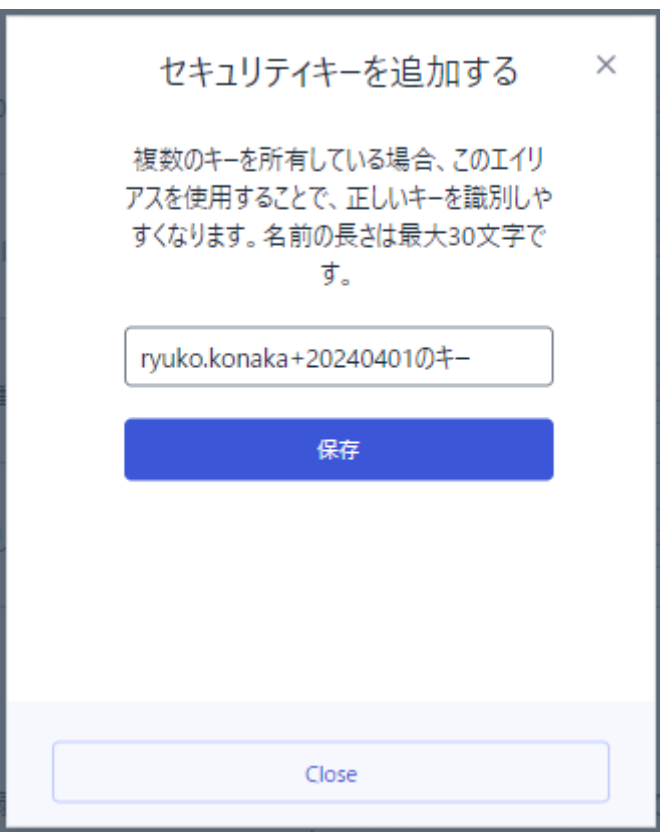

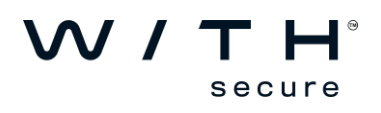

# **ご参考1:**

多要素認証の設定は複数登録する事が可能で全て登録した場合には以下の通りとなります。

### $W/TH$ secure

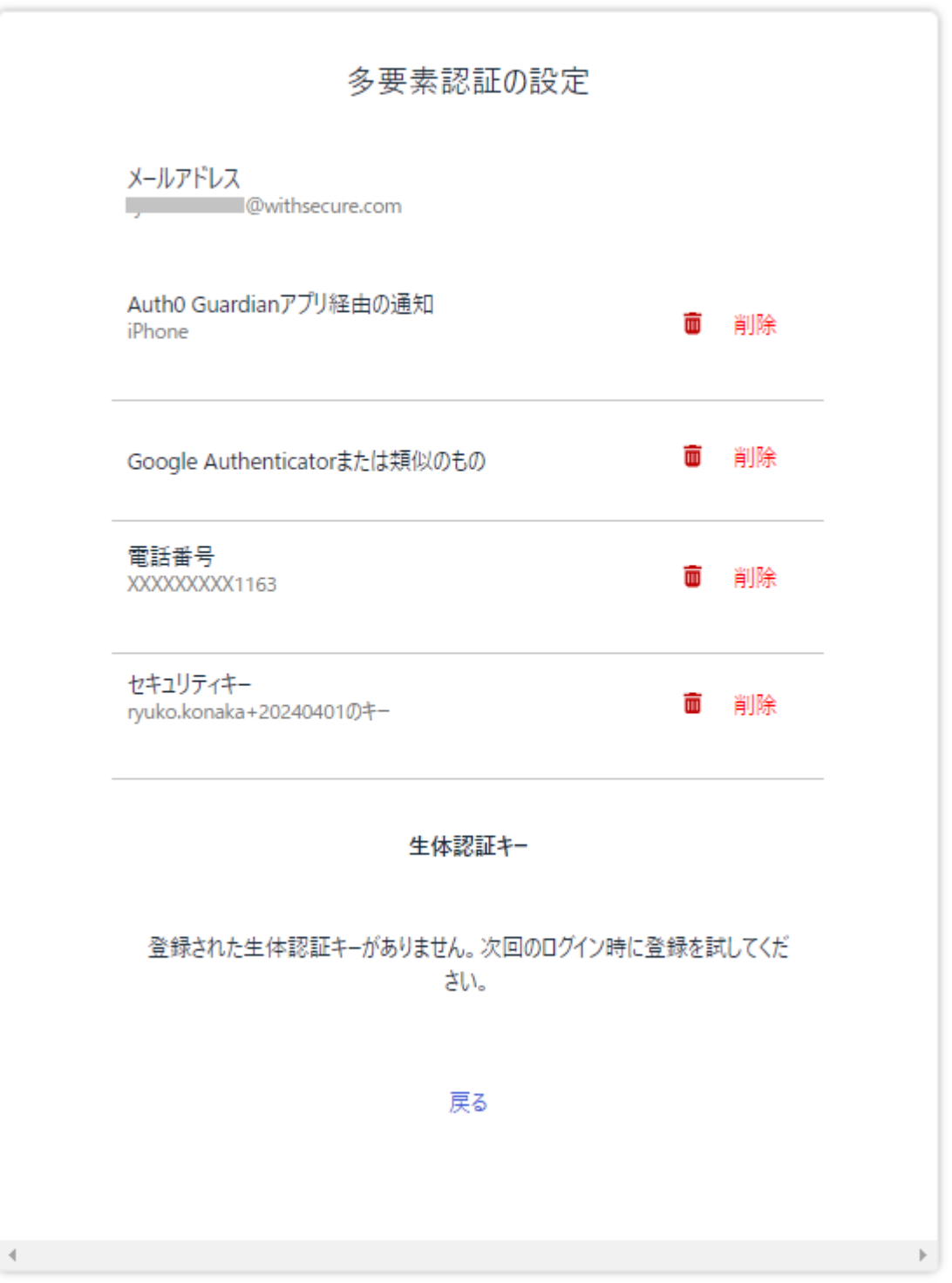

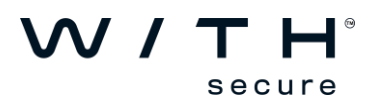

多要素認証の設定後に Elements Portal にログイン頂きますとログイン後に設定された認証方法により それぞれ以下の画面が表示されます。

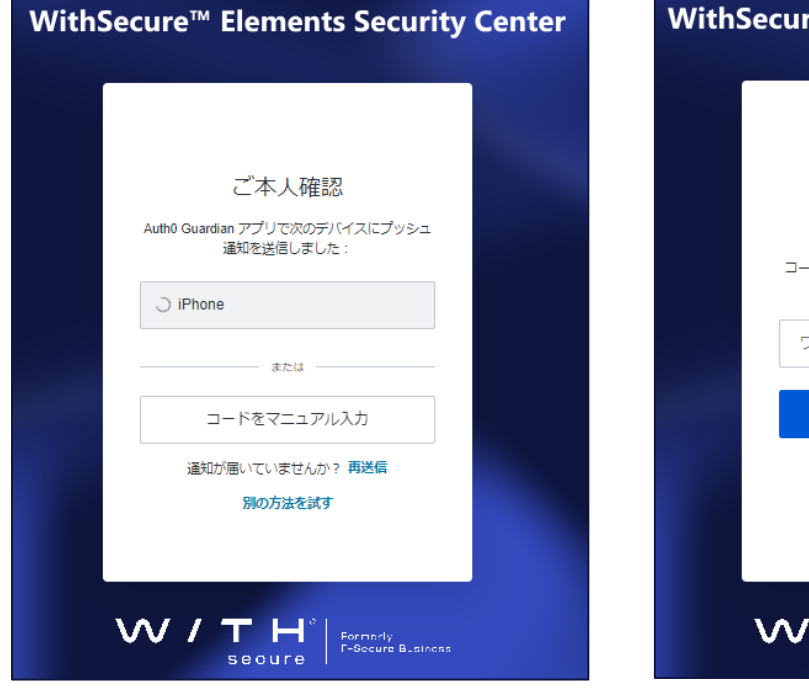

・Auth0 Guardian <br>
+ Google Authenticator または Microsoft Authenticator

# re™ Elements Security Center ご本人確認 - ドに使用するワンタイムパスワードアプリケ<br>- ーションを確認してください。 フンタイムコードの入力 続ける 別の方法を試す **THE SECUTE** Formedy<br>Secure F-Secure Business 7 secure

・電話番号 きょうしょう しんしゃ おおとこ しゅうしょく せきょう しょくきょう

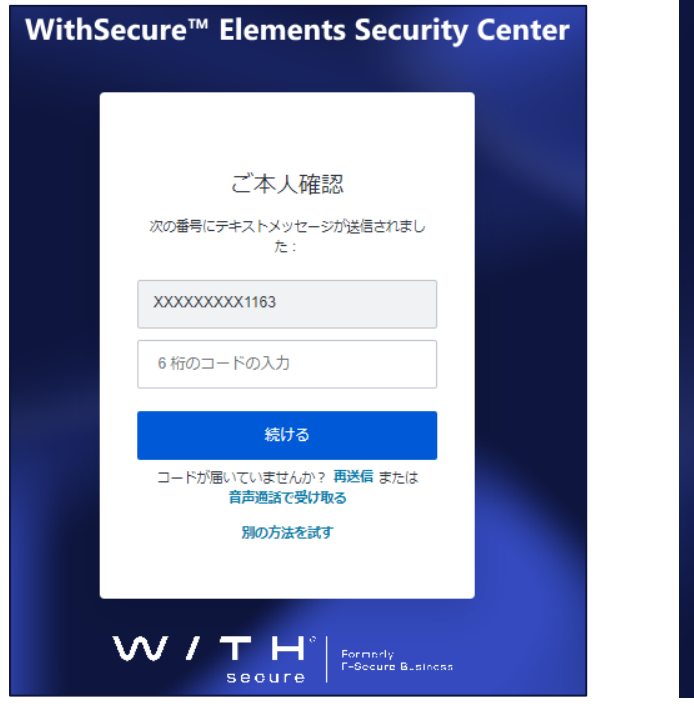

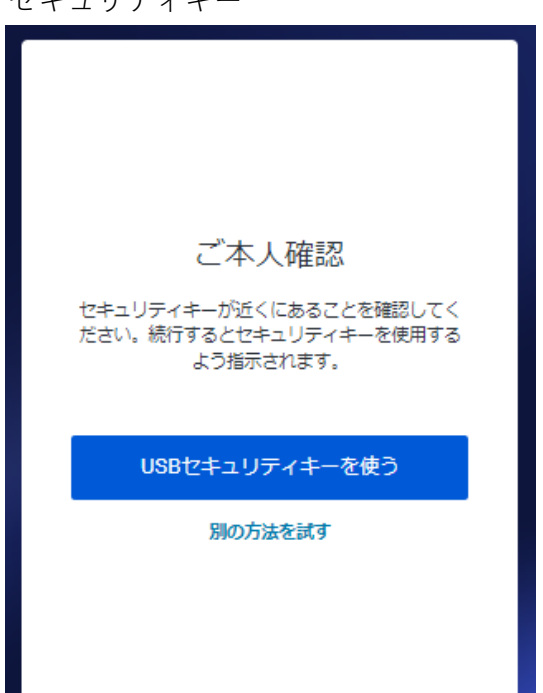

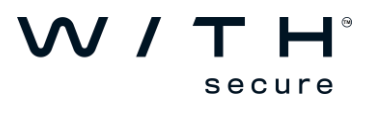

※複数認証方法を追加されている場合、認証画面にて"別の方法を試す"から切り替えられます。

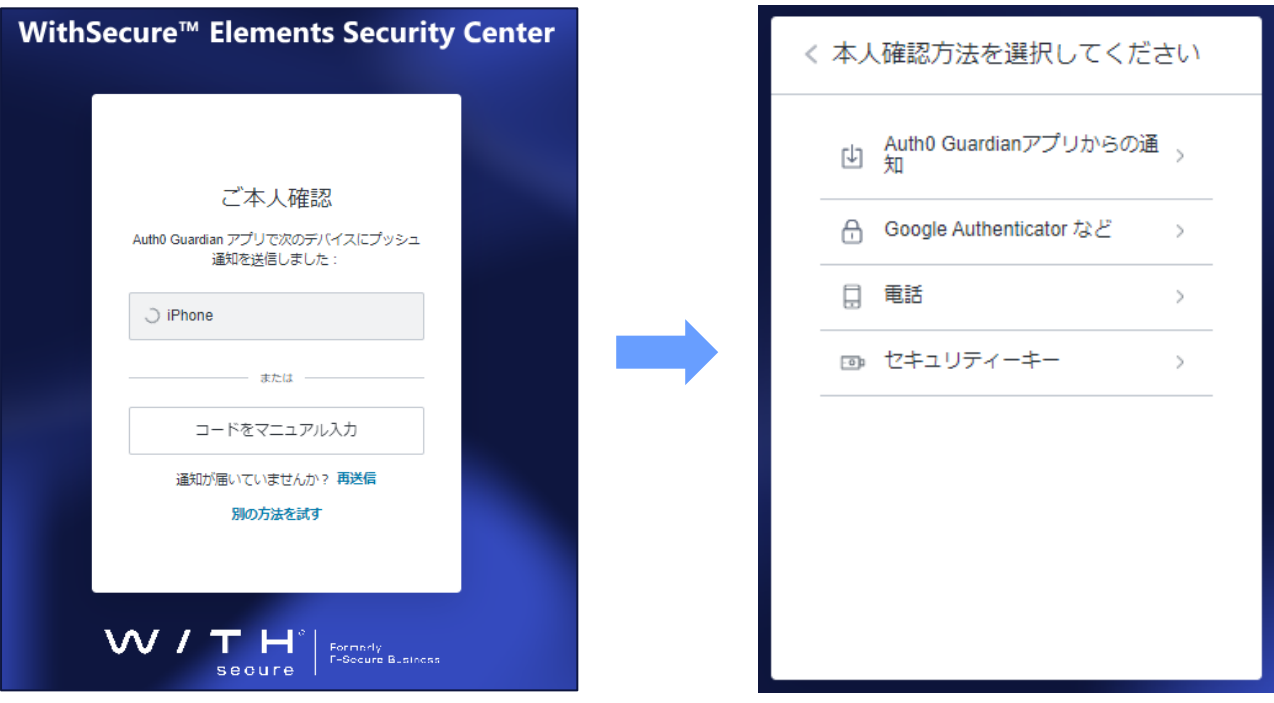

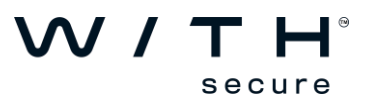

# **ご参考2:**

MFA (多要素認証)強制後に MFA (多要素認証)未設定時の場合の画面推移

MFA 強制後に MFA 未設定の場合、以下の通りメールアドレス・パスワードを入力後に MFA 設定画面 となります。

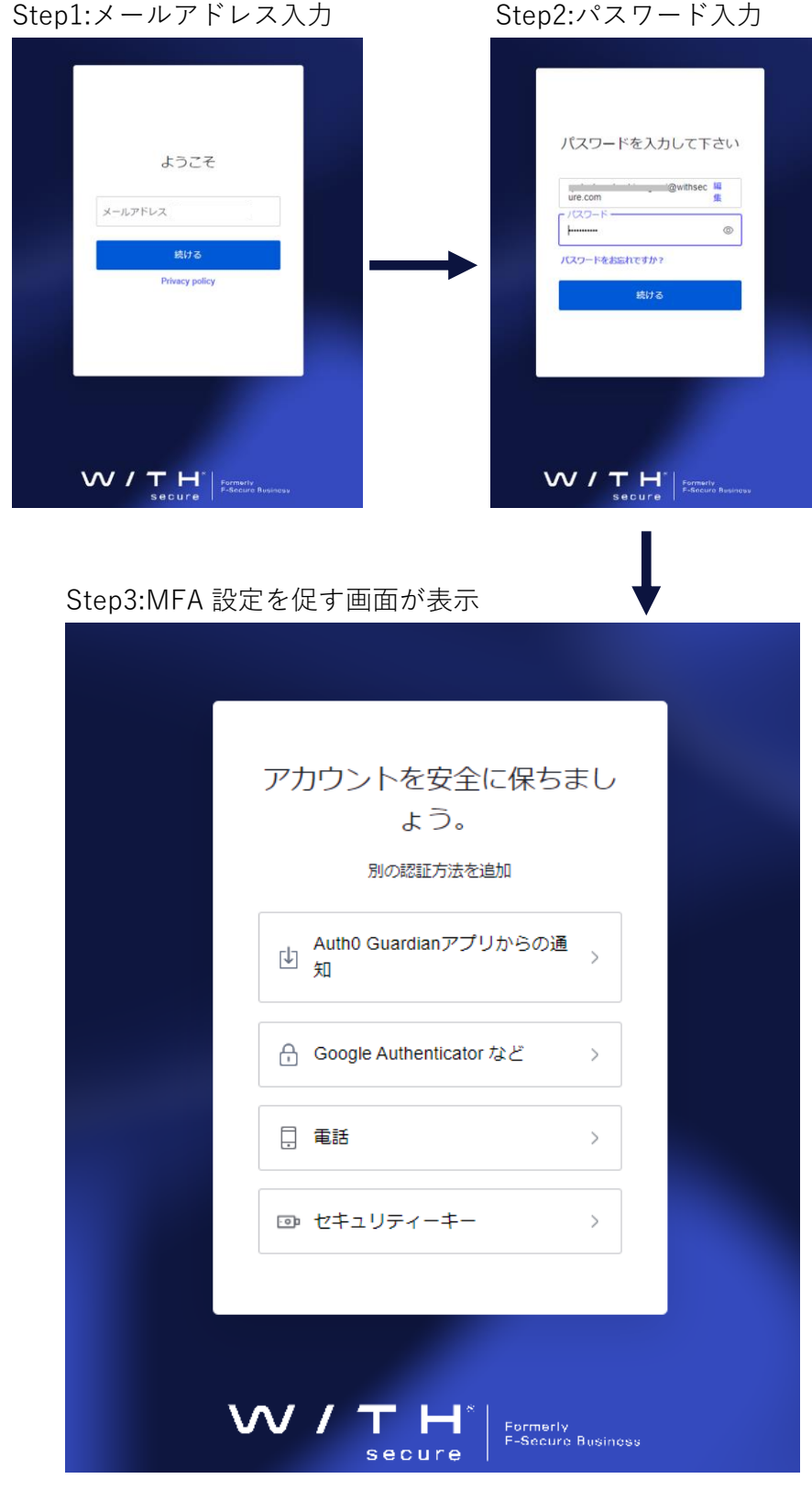

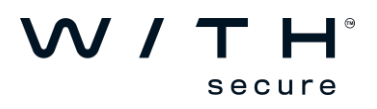

#### **ご参考3:**

MFA(多要素認証)後の画面表示について

MFA (多要素認証)後に以下の画面が表示される場合があります。

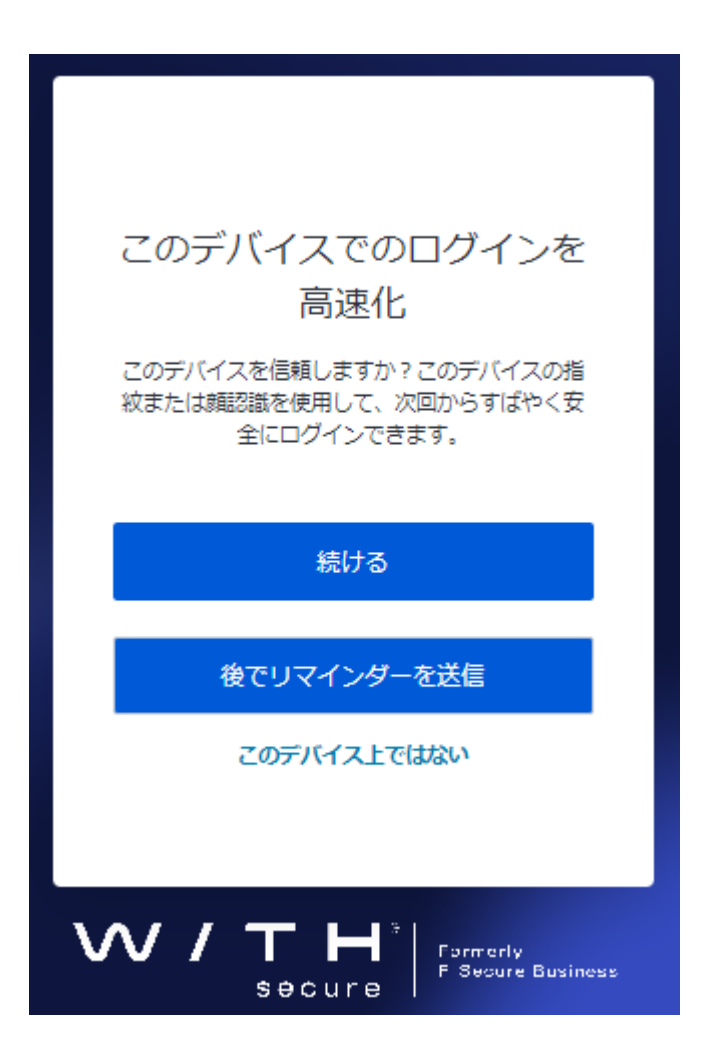

各ボタン/リンクをクリックした場合の動作としては以下の通りとなります。

[続ける]をクリック

⇒ご利用PCが顔認証や指紋認証等による「Windows Hello」に対応している場合、次回から 素早くログインできます。

[後でリマインダーを送信]

⇒再びこのメッセージが表示されます。

"このデバイス上ではない"

 ⇒ご利用PCが顔認証や指紋認証等による「Windows Hello」に対応していない場合には、 こちらをクリックしてください。

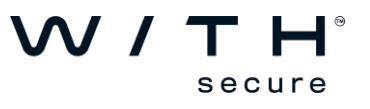

# **ご参考4:**

「Windows Hello」について

ログイン後の画面表示にて[続ける]を押しますと以下の通り登録が進み生体認証キーの登録が行えます。

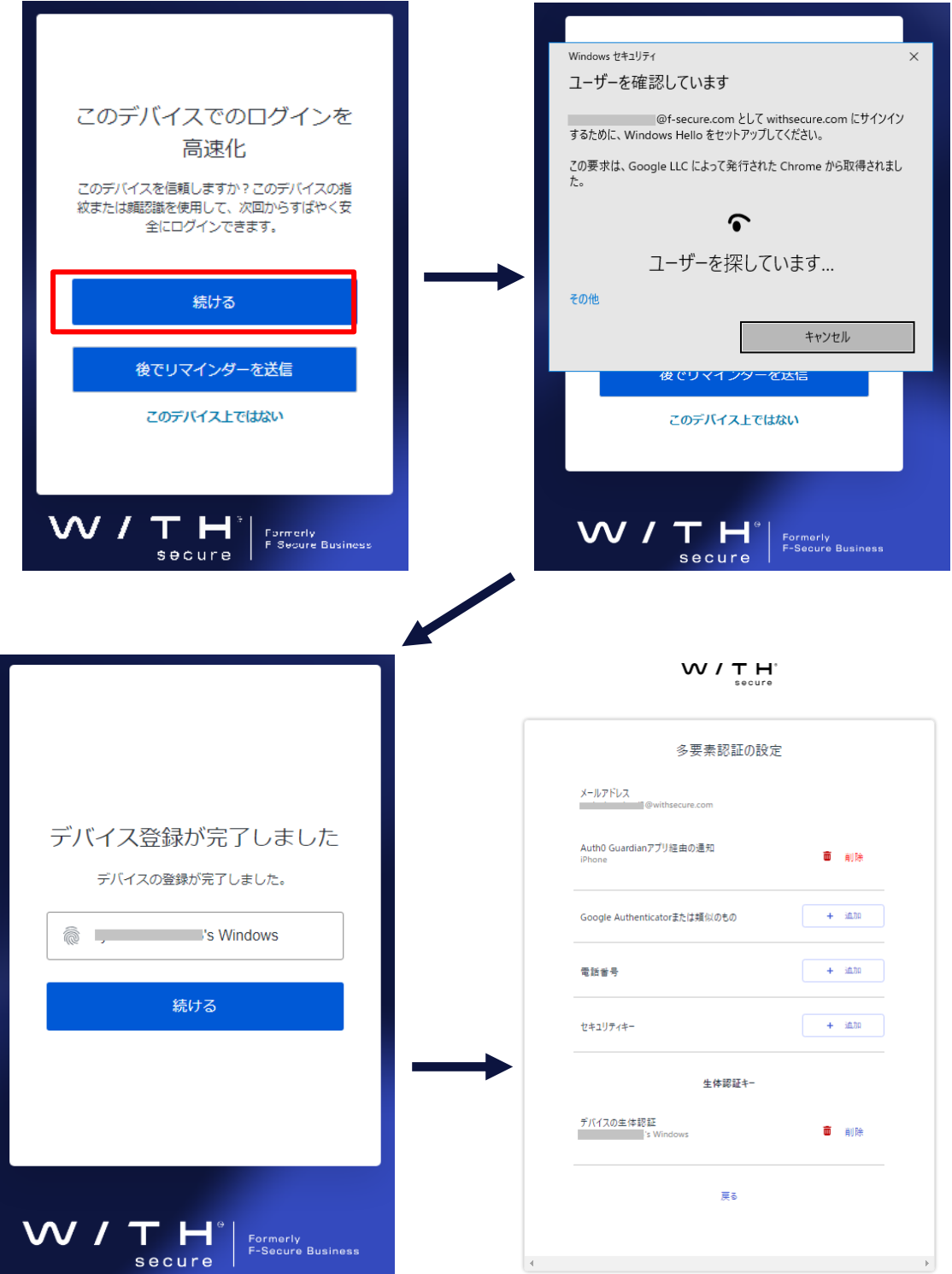

次回ログイン時より生体認証キー「Windows Hello」にてログインが行えます。

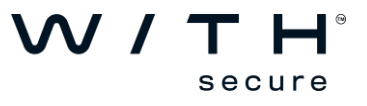

<https://www.withsecure.com/userguides/product.html#business/psb-portal/latest/ja/mfa-psb-portal-latest-ja>

# **Q & A**

Q1: デバイスの破損/紛失等により MFA が行えなくなった場合どうすればよいか A1: WithSecure 製品ご購入先までお問合せ頂き管理者ユーザの再作成をご依頼ください。

- Q2: MFA に「Windows Hello」のみでの登録は可能か
- A2: Auth0 Guardian、Google/Microsoft Authenticator、電話番号、セキュリティキーのどれかが 登録済みの状態で「Windows Hello」を登録頂けます。

以上

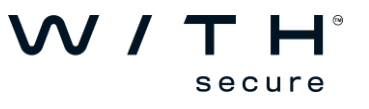